**セキュリティおまかせプラン elgana通知機能連携 ご利用マニュアル (Ver 1.1)**

# **2024年 4月 西日本電信電話株式会社**

# **elgana通知機能とは**

「elgana (エルガナ)」は、導入実績200万ID以上のビジネスチャットです。 ビジネスチャットとしてのご利用に加え、本書に沿ってセキュリティおまかせプランと連携設定を行うことで、 セキュリティおまかせプランで検知したインシデント情報をビジネスチャットに通知することができます。

# **異常な通信や振る舞いへの**

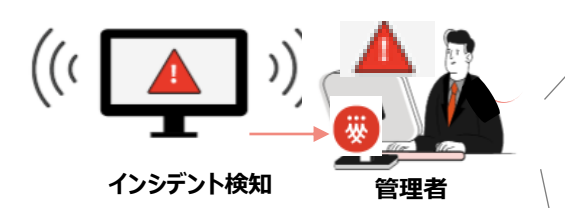

通知① エンドポイントセキュリティの ウイルス対策、スパイウェア 対策で**「解決されていない 脅威」がある場合に通知**

通知② 隔週月曜日AM10時に **検知状況のレポートを通知**

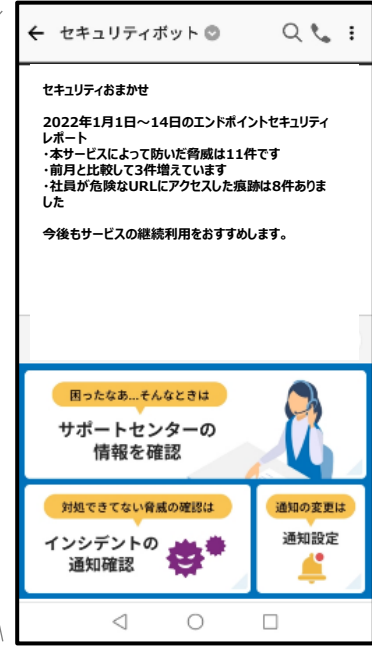

## **→ 中心通信、拡影弁V・Xシ**<br>対応を迅速に実施できる

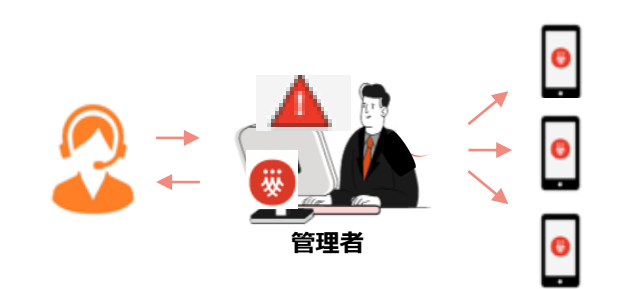

• インシデント発生時に**管理者 は、特定の利用者に個別に チャットする**ことができるため、リ モートワーク環境でも**迅速な 初動対応**を支援

# **ご利用開始までの手順**

#### **Step1**

### **まず、elganaのワークスペースIDを確認します**

**・elganaの各種設定が可能な「サービス管理サイト」にログインし、 今回ご契約いただいたelganaの「ワークスペースID」をご確認ください。**

#### **Step2**

### **セキュリティおまかせプランの「会社名」 「顧客ID」を取得します**

**・elganaの「サービス管理サイト」に、セキュリティおまかせプランの「会社名」 「顧客ID」の登録が必要です。 お客様宛てに別途届く2通のメールを保管のうえ、本書の手順に則り情報の取得をお願いします。**

#### **Step3**

**elganaの「サービス管理サイト」に「会社名」 「顧客ID」を登録します**

**・elganaの「サービス管理サイト」にログインし、Step2で取得した「会社名」 「顧客ID」を登録します。**

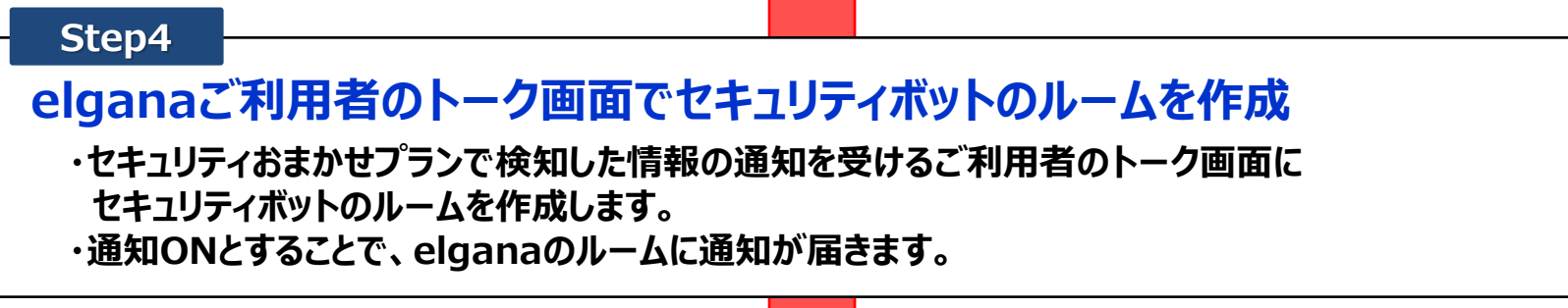

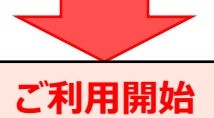

#### **【elgana】サービス利用開始のお知らせ をメール受信 Step1**

#### お客様宛に、elganaの「サービス管理サイト」等をご案内するメールが届きます。

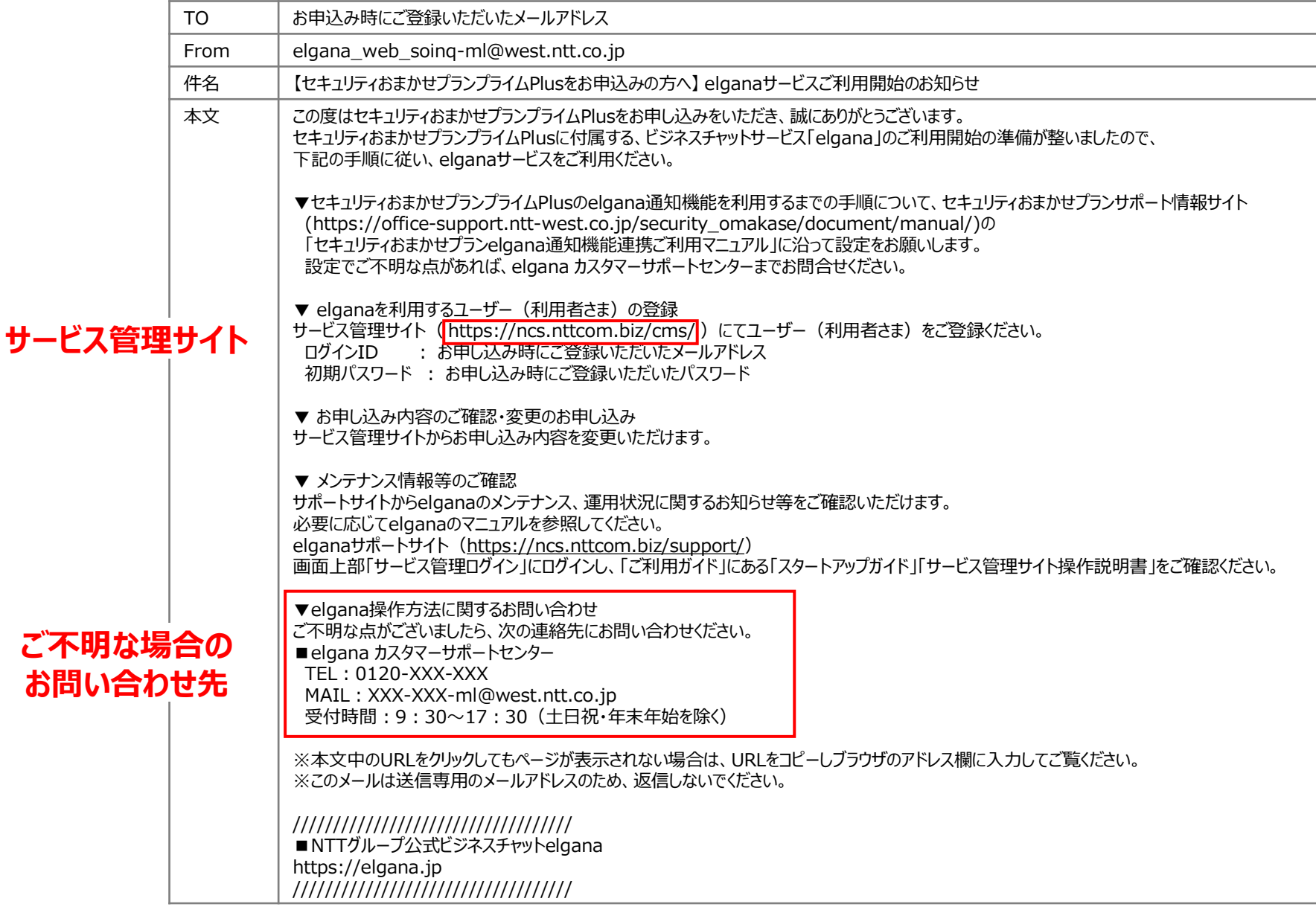

#### **elganaの「サービス管理サイト」でワークスペースIDを確認 Step1**

サービス管理サイト(https://ncs.nttcom.biz/cms/)にログインし、画面上部の文字列をご確認ください。 こちらが、お客様固有の「ワークスペースID」となります。

ログインする際のIDは、「elganaサービス利用開始のお知らせ」 (前頁)を受信したメールアドレスとなります。 パスワードがご不明な場合は、「パスワードをお忘れのとき」を押下のうえ、パスワードのリセットを実施してください。

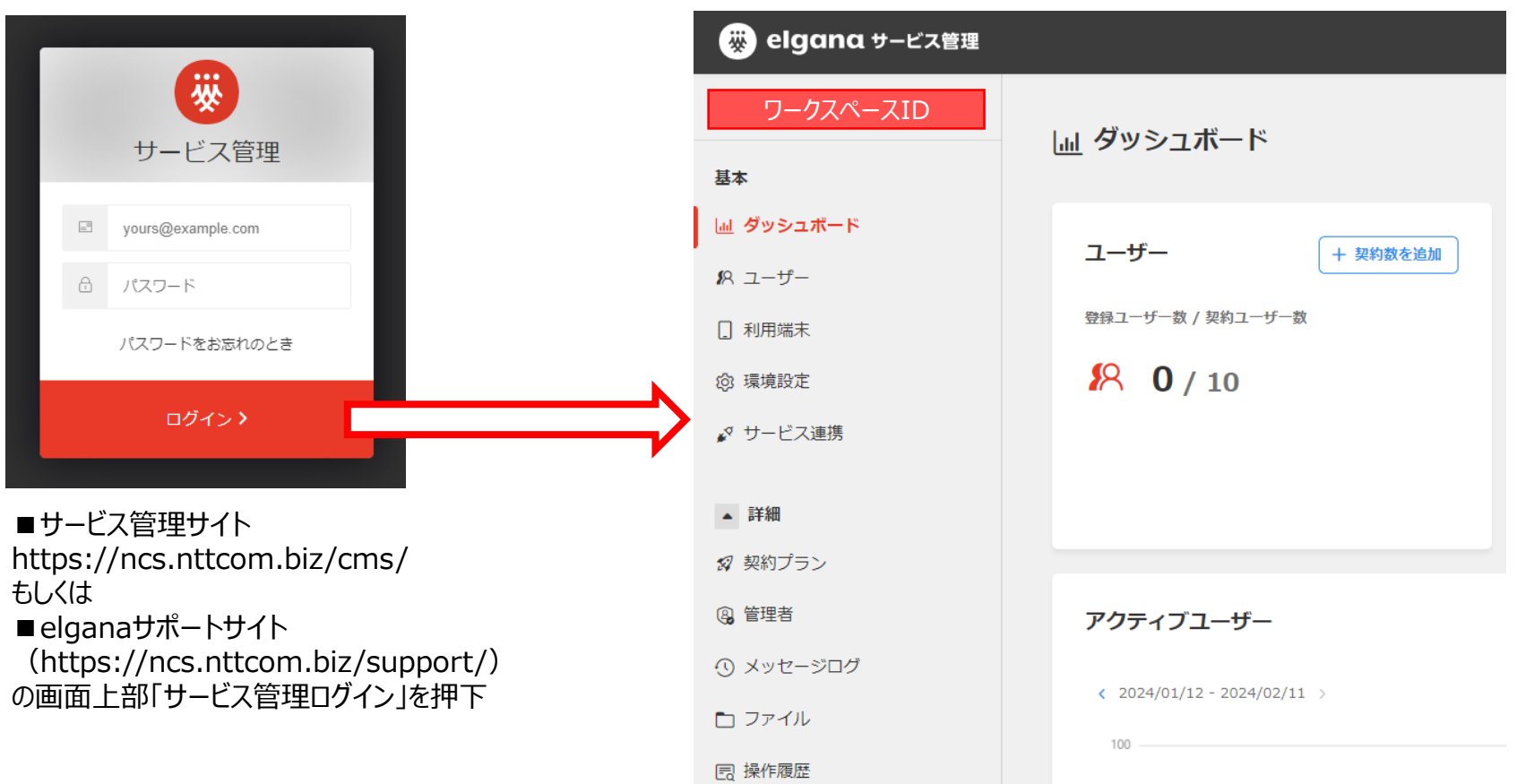

#### **Step2 セキュリティおまかせプランの新規アカウント発行のお知らせ をメール受信**

次に、セキュリティおまかせプランの「会社名」を取得するための手順となります。

セキュリティおまかせプランをお申込み後、5営業日以内を目処に、お客様管理ポータルに関するメールが届きます。 なお、本メールの受信が無い等の場合は、セキュリティおまかせサポートセンタへお問合せください。

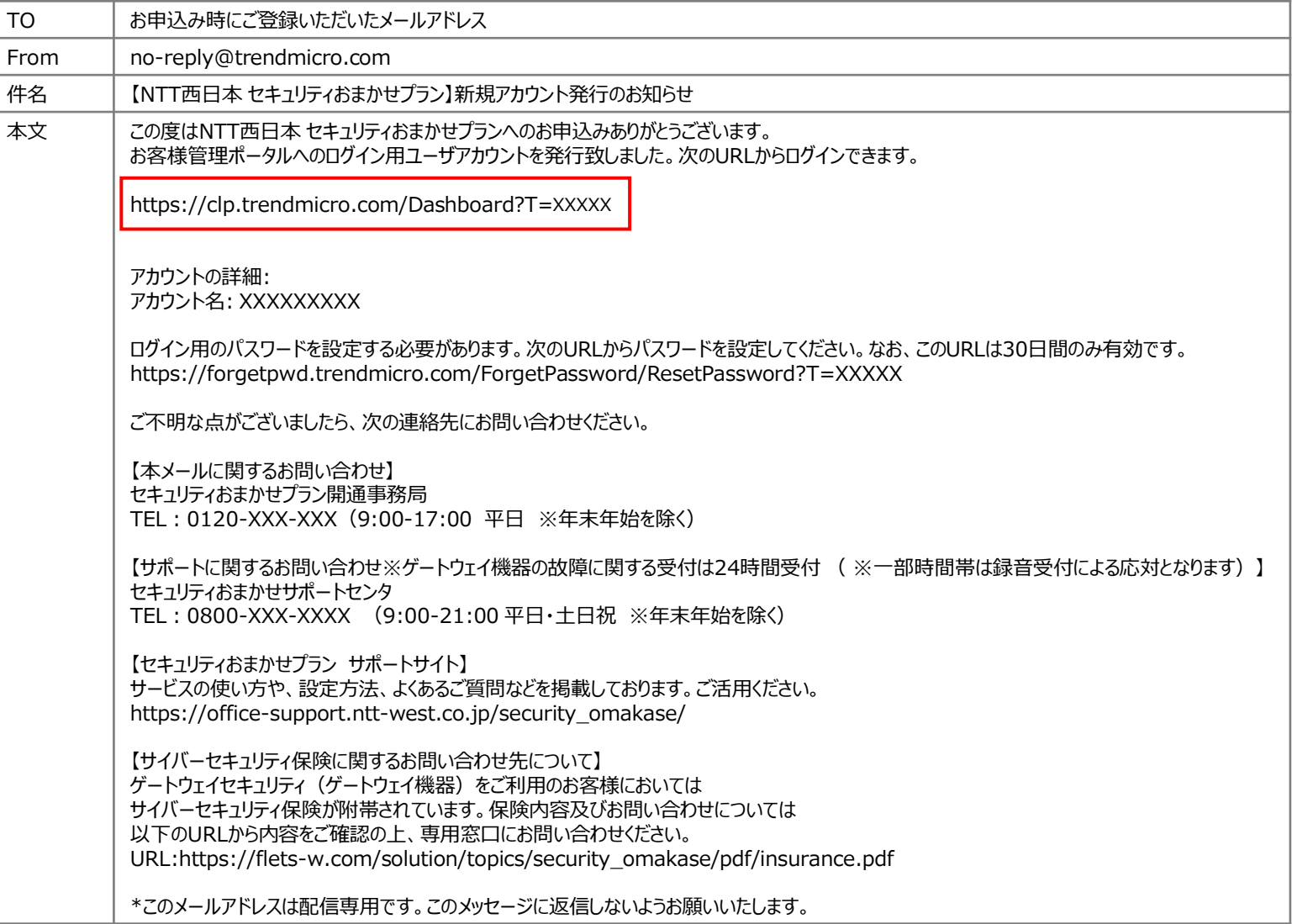

### **Step2 セキュリティおまかせプランの「お客様管理ポータル」にログイン**

お客様管理ポータル (LMP(Licensing Management Platform)) にログインします。

なおログインする際のIDは、受信したメール(前頁)に記載されたアカウント名となります。 パスワードがご不明な場合は、「パスワードをお忘れのとき」を押下のうえ、パスワードのリセットを実施してください。

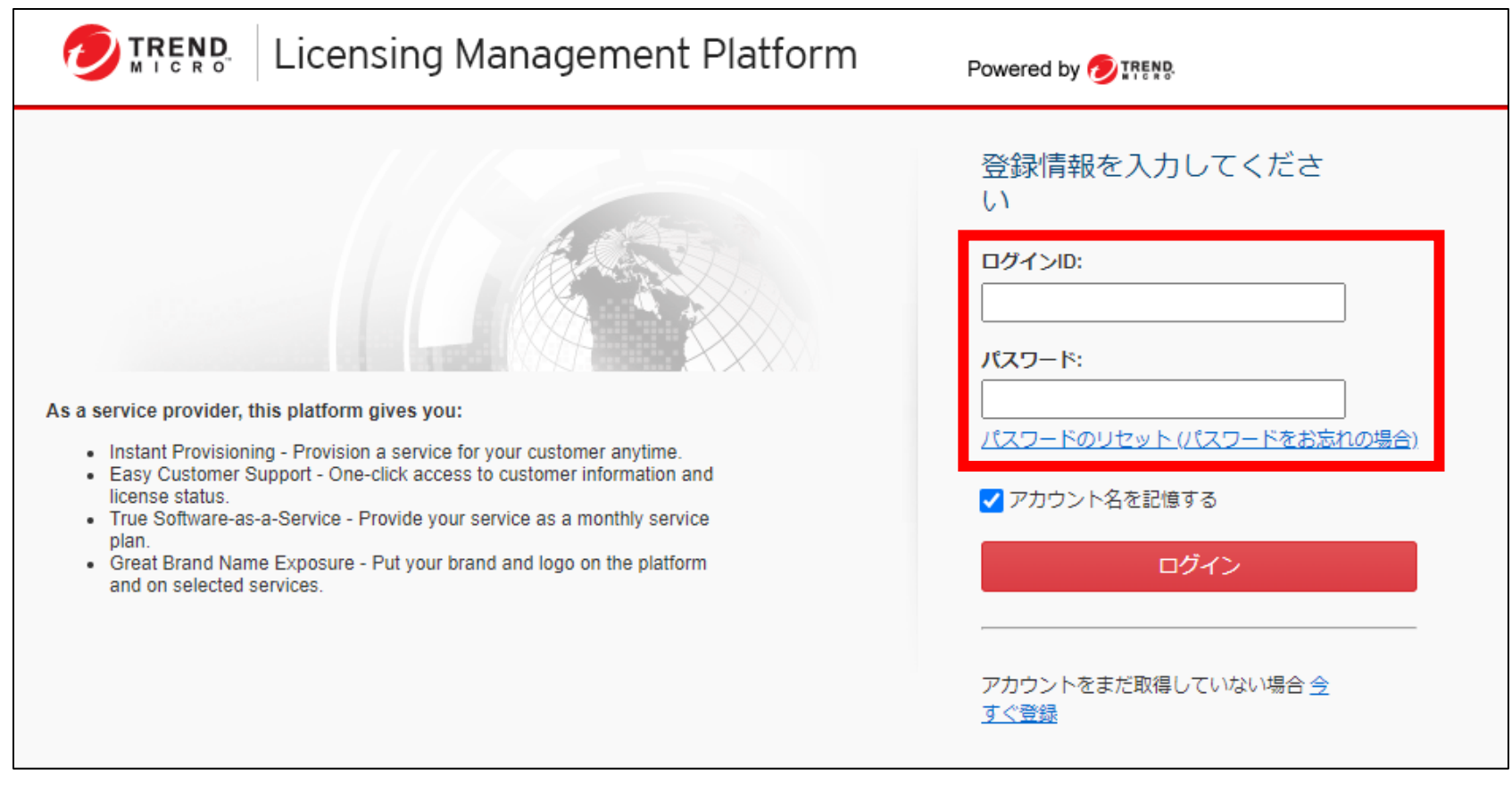

### **Step2 セキュリティおまかせプランの「お客様管理ポータル」を操作**

#### ログイン後、画面右上にあるユーザアカウント (TMからはじまる値) をクリックし ユーザー登録情報を選択してください。

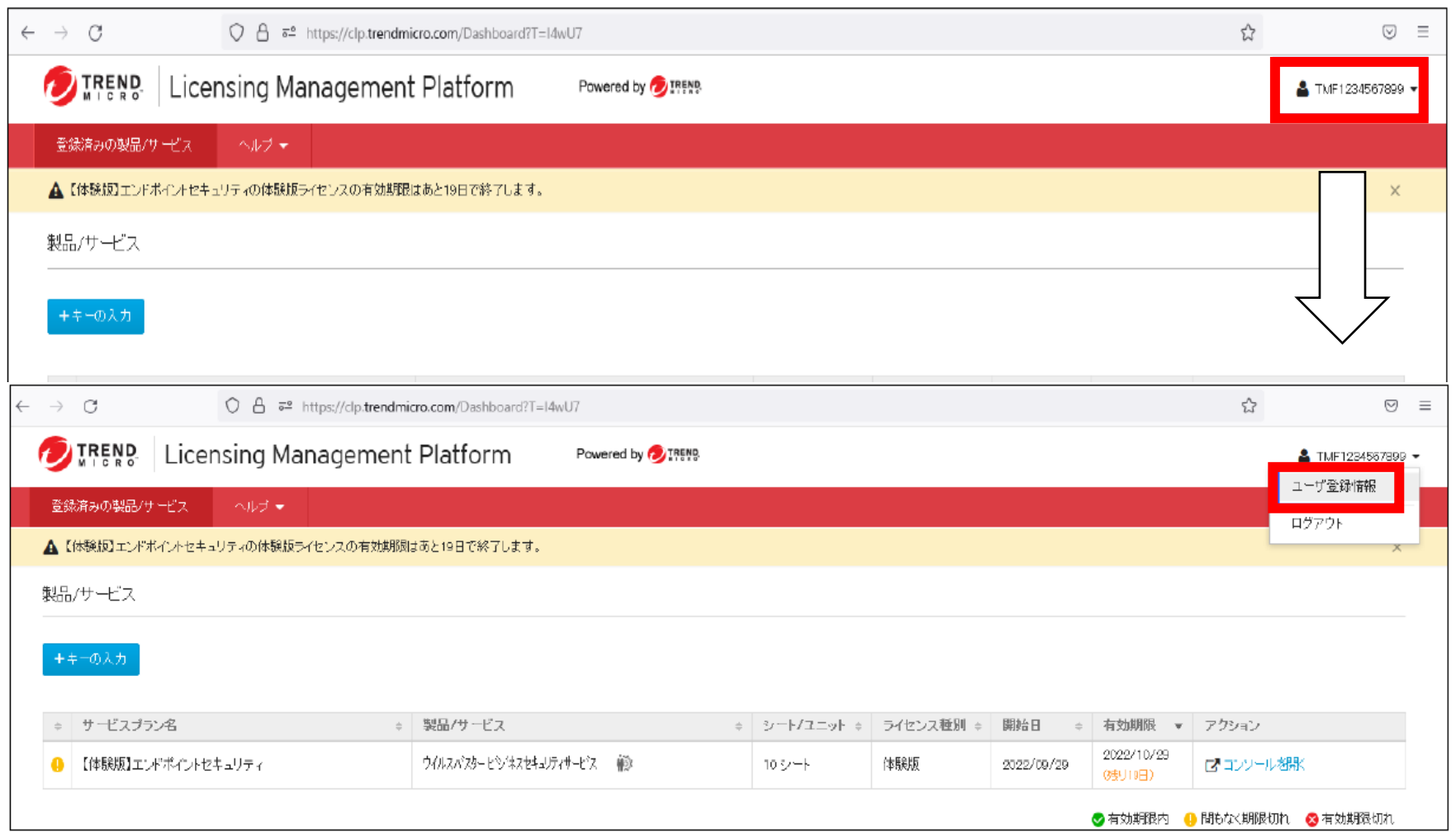

### **Step2 「お客様管理ポータル」で「会社名」を取得**

#### ユーザ登録情報の会社名欄をコピーし、会社名を取得します。 (お手元のWordやテキストにペーストし、情報を残しておきましょう)

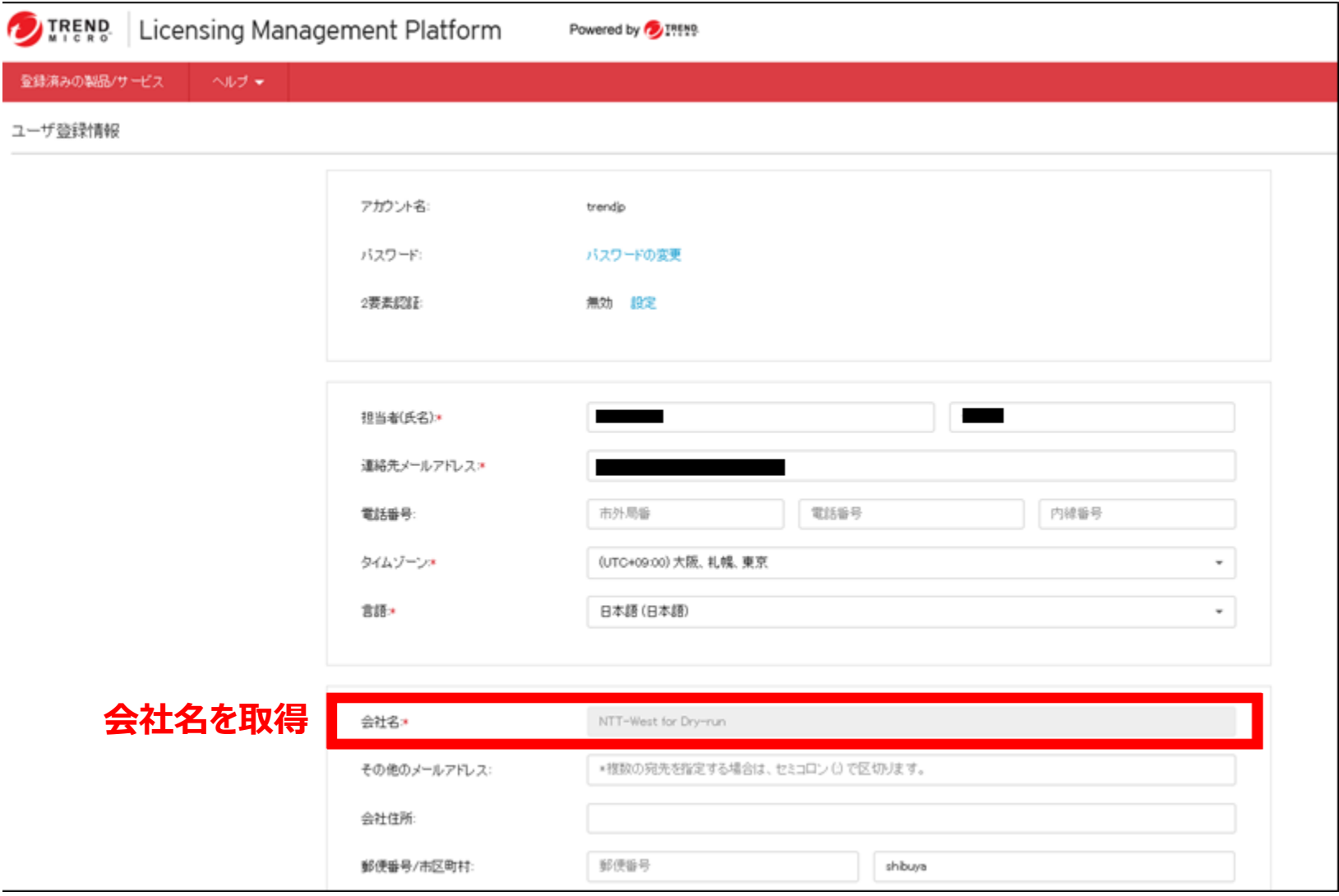

#### **【セキュリティおまかせプラン チャット連携機能】のお知らせ をメール受信 Step2**

次に、セキュリティおまかせプランの「顧客ID」を取得するための手順となります。 セキュリティおまかせプランをお申込み後、5営業日以内を目処に、顧客IDを通知するメールが届きます。 なお、本メールの受信が無い等の場合は、セキュリティおまかせプラン開通事務局へお問合せください。

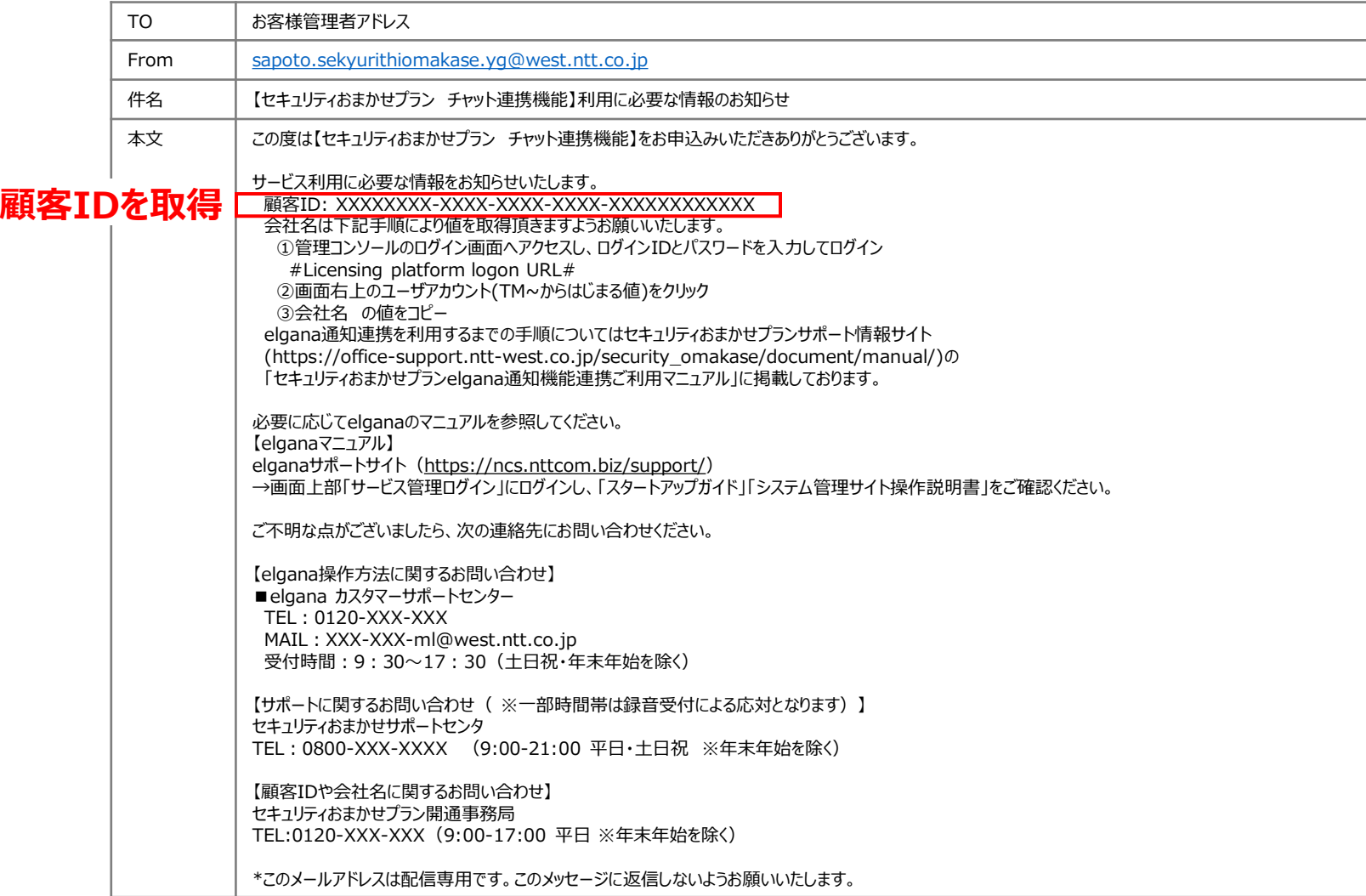

### **サービス管理サイトの設定(1) Step3**

Step3は、elganaの「サービス管理サイト」に対して、Step2で取得した「会社名」 「顧客ID」を登録する手順となります。 まずは、Step1と同様の手順で、「サービス管理サイト(https://ncs.nttcom.biz/cms/)」にログインします。 「サービス管理サイト」内で、①「サービス連携」 → ②「新規登録」 を押下します。

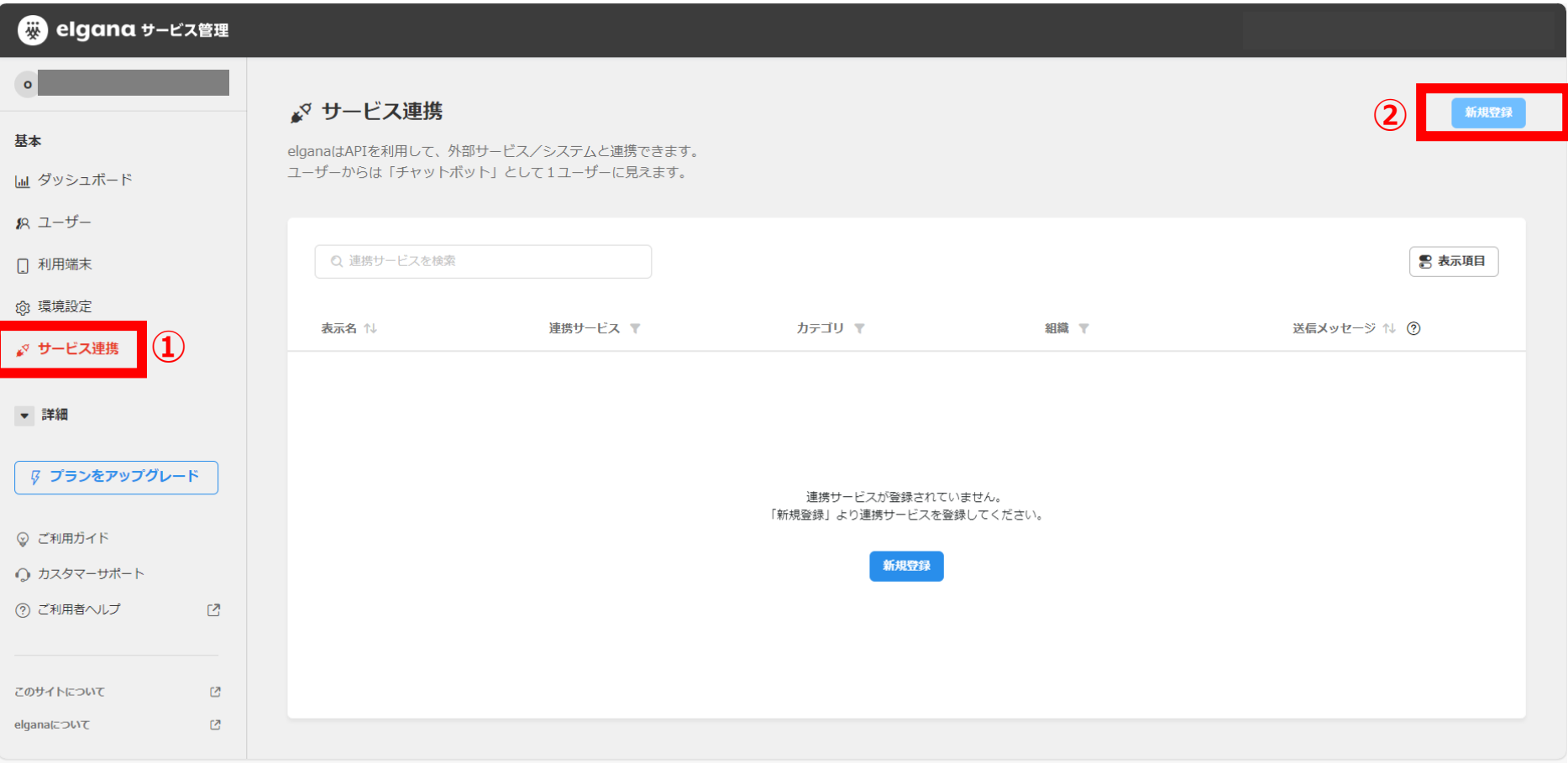

### **サービス管理サイトの設定(2) Step3**

連携サービス (スタンダード) の中から、セキュリティおまかせプランの欄にある登録ボタンを押下してください。

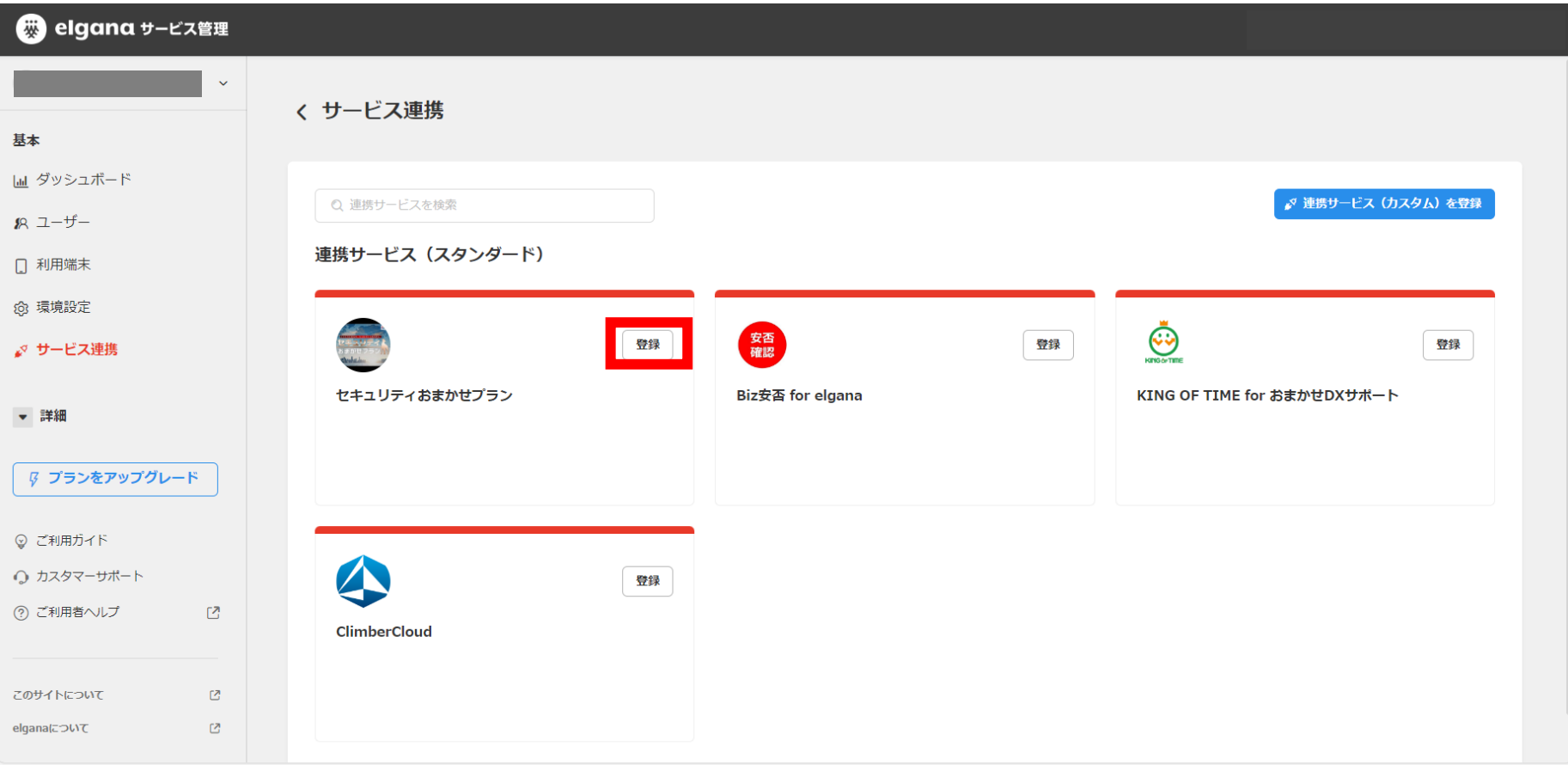

### **サービス管理サイトの設定(3) Step3**

#### ①「連携情報」 → ②本欄に、Step2で取得した「会社名」「顧客ID」 を入力します。 その後、③「登録」を押下します。本手順で、サービス管理サイトの設定は完了となります。

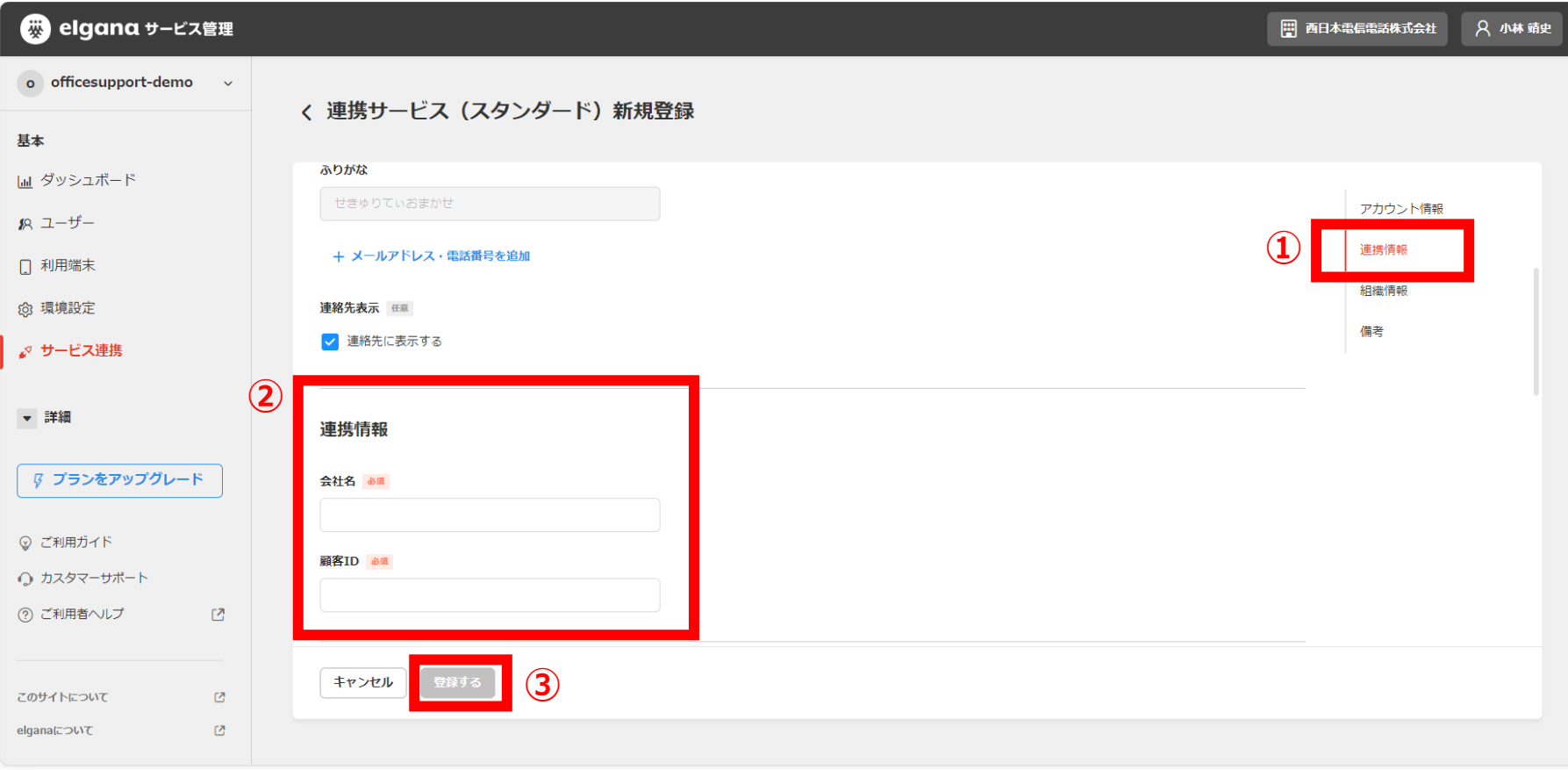

※セキュリティおまかせプランの契約名義変更等により、P9のユーザ登録情報 (会社名) が変更となる場合 再度本設定が必要となりますのでご注意ください。

#### **elganaトーク画面でセキュリティボットのルーム作成(1) Step4**

Step4は、elganaのご利用者様の画面での設定となります。 elganaのご利用者様の画面で、①「連絡先」を選択のうえ、②「検索」をクリックしてください。

※なお、elganaのご利用者様のユーザ登録は、「サービス管理サイト」のご利用ガイドにアップロードしている 「elgana スタートアップガイド」をご参照ください。

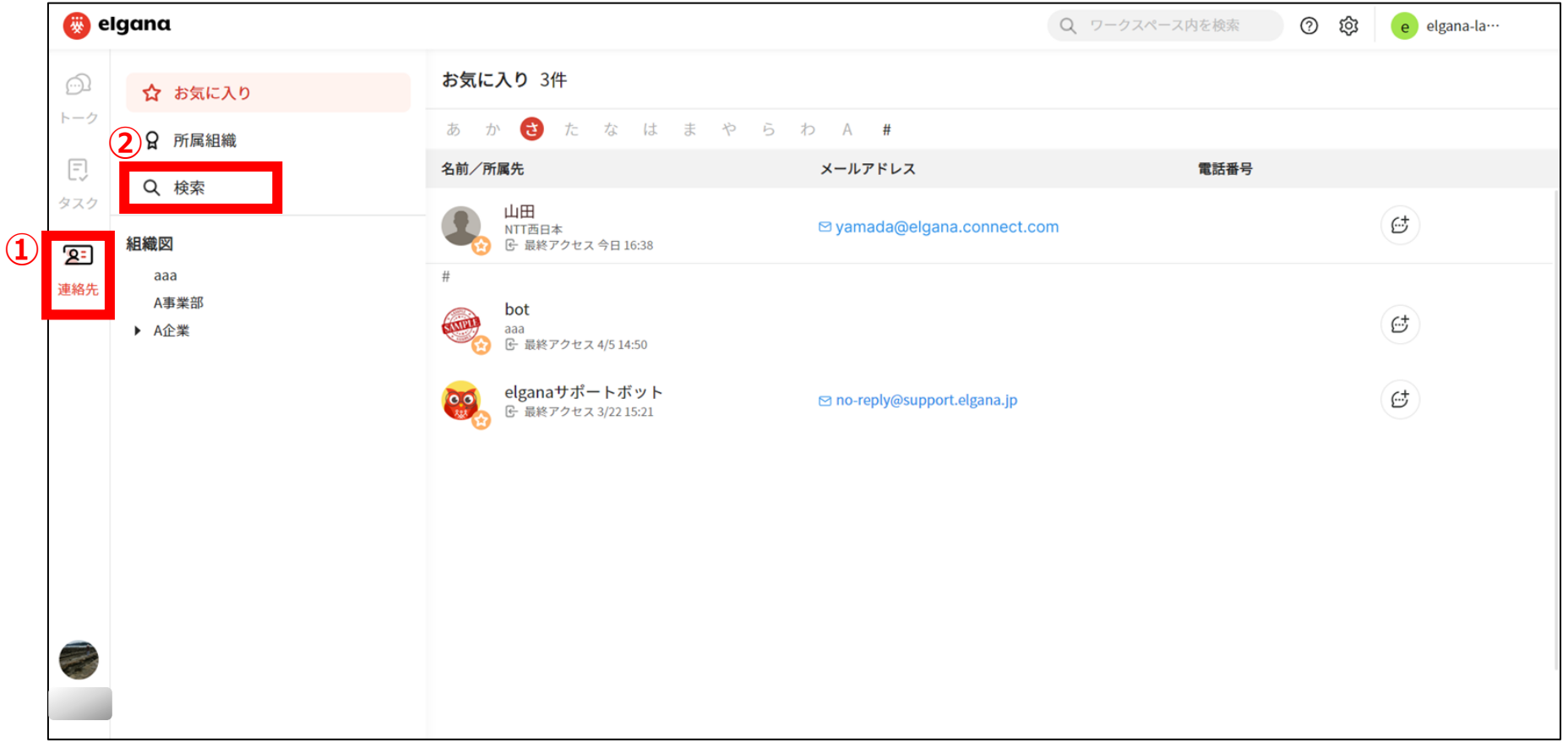

#### **elganaトーク画面でセキュリティボットのルーム作成(2) Step4**

検索のうえ、「セキュリティおまかせ」ボットのルームを作成してください。 (吹き出しマークをクリックすることで、トークルームが作成されます。)

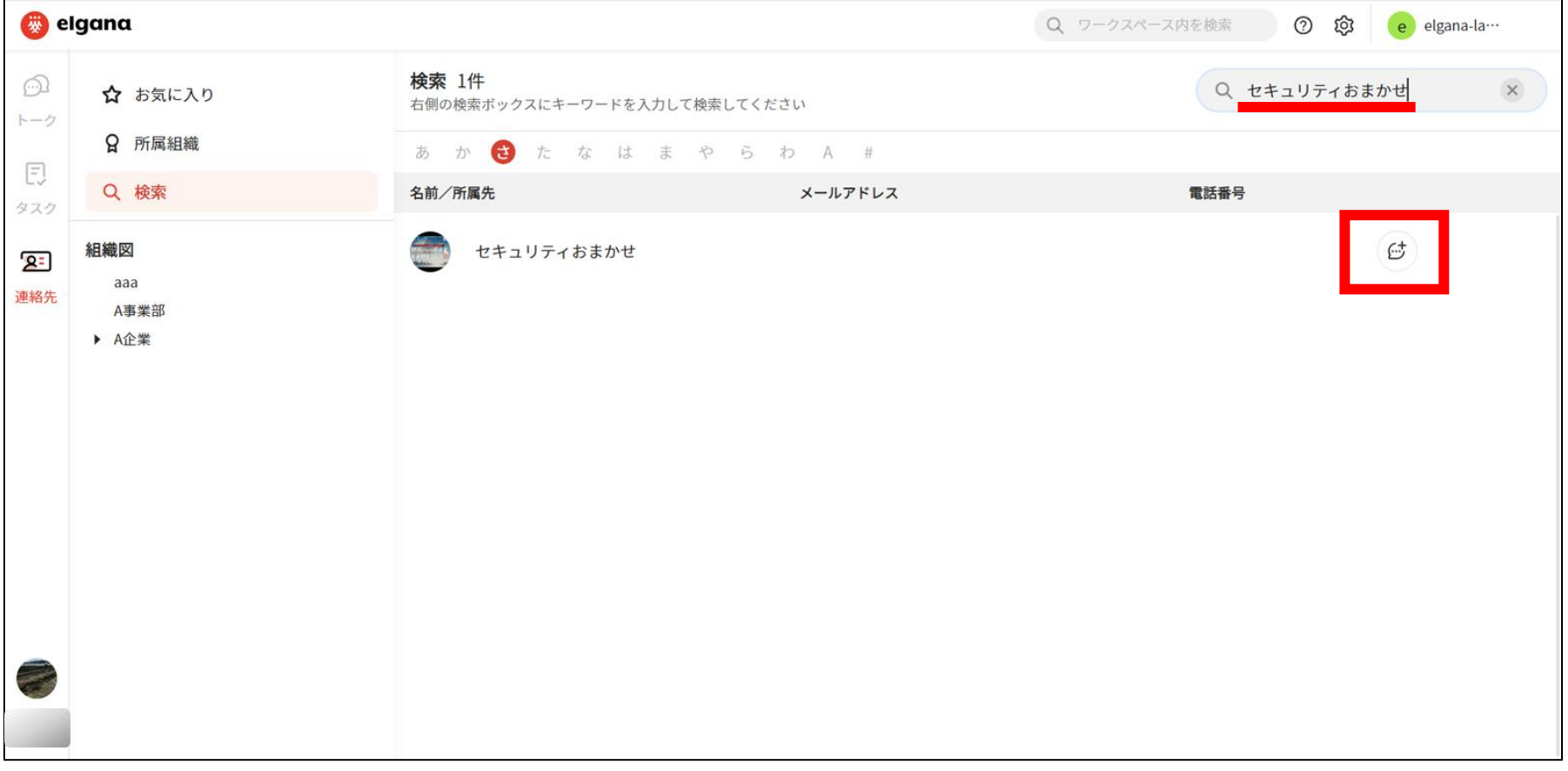

### $Step 4 \quad \textbf{elgana} \rightarrow \textbf{O} \textbf{m} \textbf{m} \textbf{C} \textbf{t}$

「セキュリティおまかせ」ボットから、初期メッセージが届きましたら、設定は完了となります。 以降、検知した脅威や検知状況のレポートがお手元のelganaに通知されます。

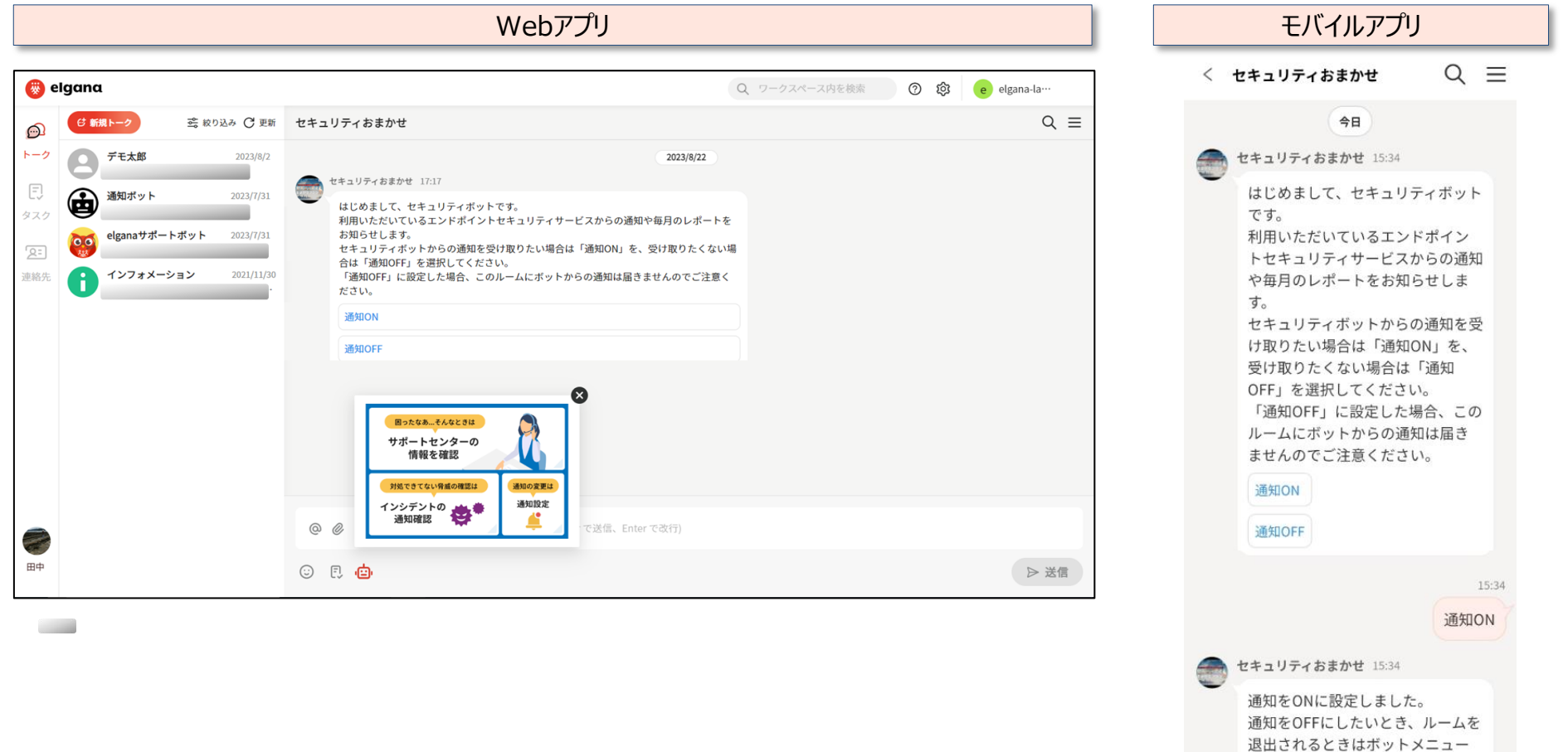

の「通知設定」から変更してくだ

さい。

### **Step4 elganaトーク画面でセキュリティボットのルーム作成(4)**

#### 各種ボタンを押下することで、内容の確認をいただくことが可能です。

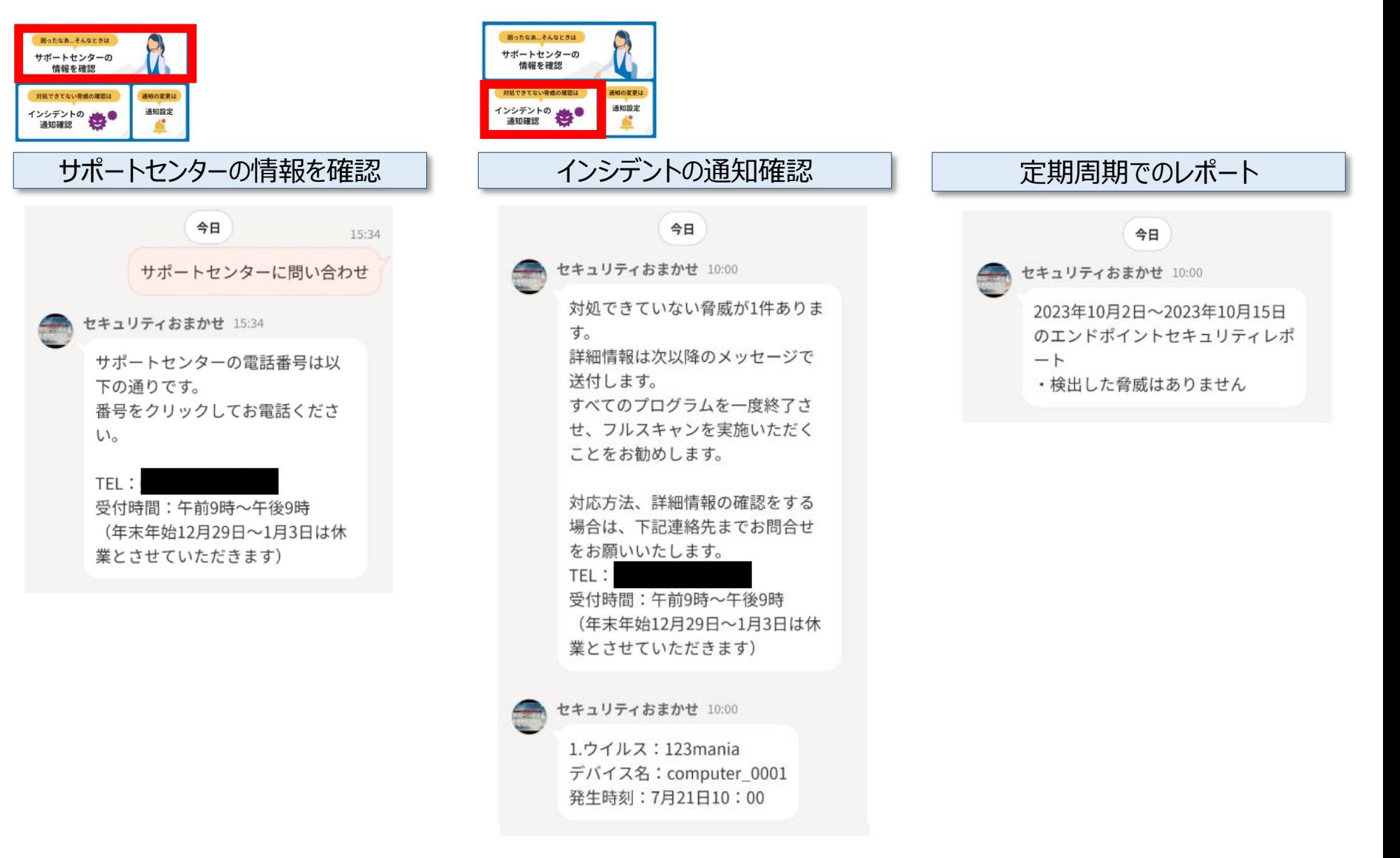

### **補足資料 1つのワークスペースIDで複数ボットを作成する場合**

#### **対象のお客さま**

セキュリティおまかせプランを複数ご契約いただいており、かつelganaを利用するお客さまのうち、 以下の具体例のようなニーズをお持ちのお客さま

#### **具体例**

本社と支社でセキュリティおまかせプラン プライムPlusを契約 (複数契約あり) elganaは本社と支社で同じワークスペースIDを利用し、本社・支社両方のelgana通知(※)を 受け取りたい

(※)elgana通知の具体的内容はP17をご覧ください

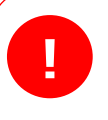

elganaは同一ワークスペースID内でのみチャット、ファイルのやり取りが可能です。 別ワークスペースIDへのチャット、ファイルのやり取りはできません。 セキュリティおまかせプランの契約ごとに、異なるワークスペースIDを設定する場合は、この点にご留意ください。

elganaについてのご質問は本資料P4を参考に、お客さまが受信された サービス利用開始のお知らせ メールに記載の elgana カスタマーサポートセンターまでお問合せをお願いします。

#### **elgana管理サイト**

### **ボットアカウント新規作成**

ボット作成の流れは1つ目のアカウントも2つ目以降のアカウントも基本的に同様の流れで作成できます。

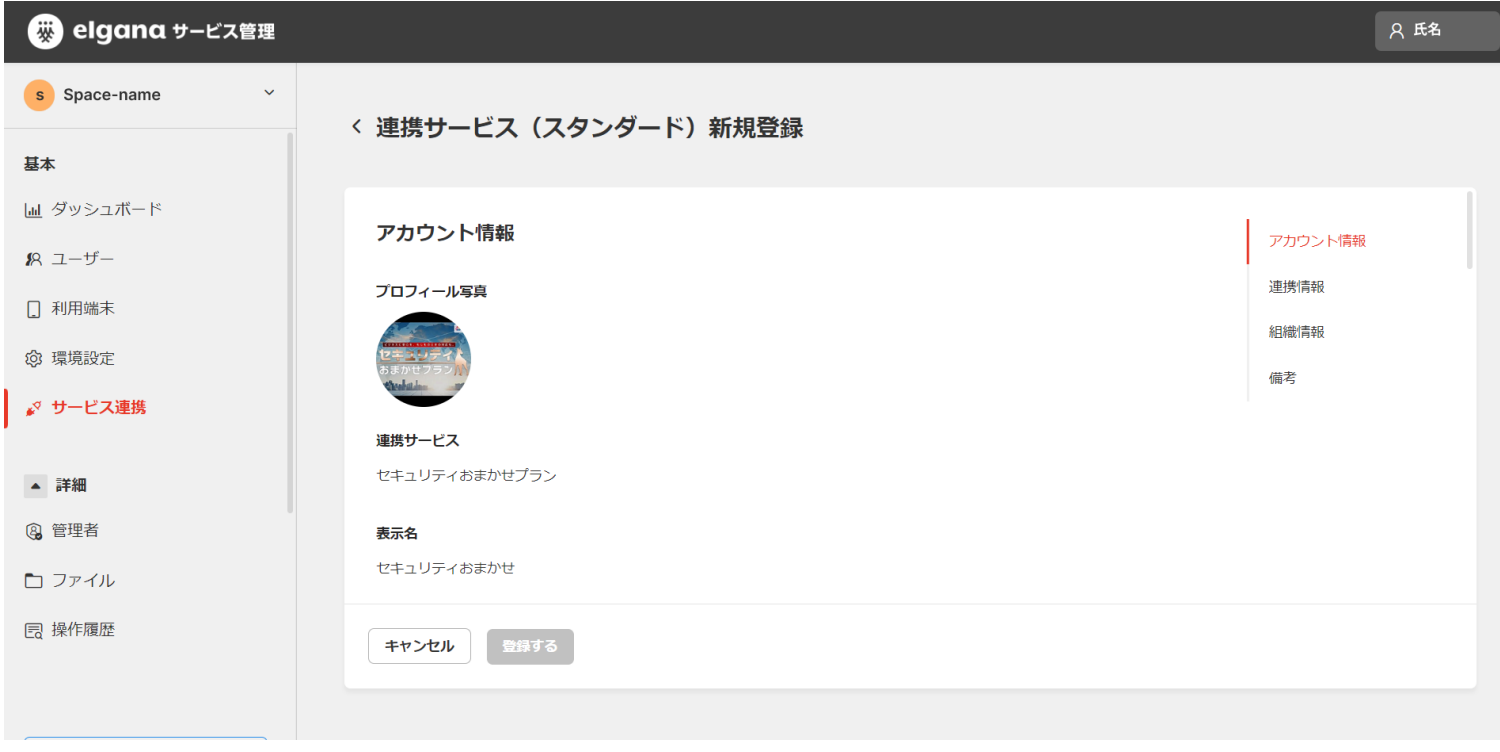

### **組織情報の入力**

任意で入力可能となっている組織情報にボットをメインで使う方と同じ組織情報を入力しておくと、ユーザー画面で検索し やすくなります。

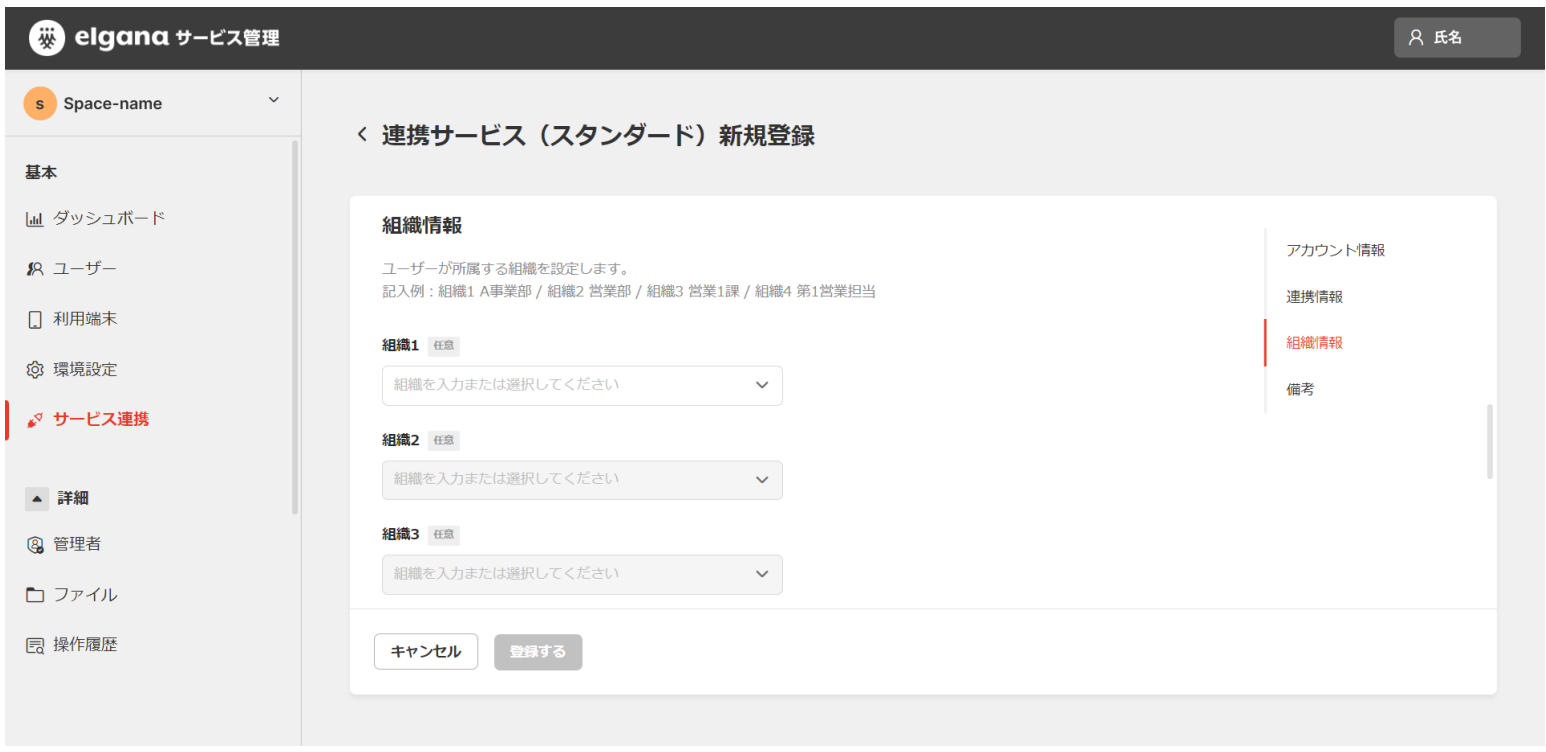

#### **elgana管理サイト**

### **組織情報や備考の表示**

組織情報に入力した内容は作成したボットをクリックすると表示され確認できます。ここでは組織1に「NTT西日本」、組織 2に「第一営業部」と入力しております。

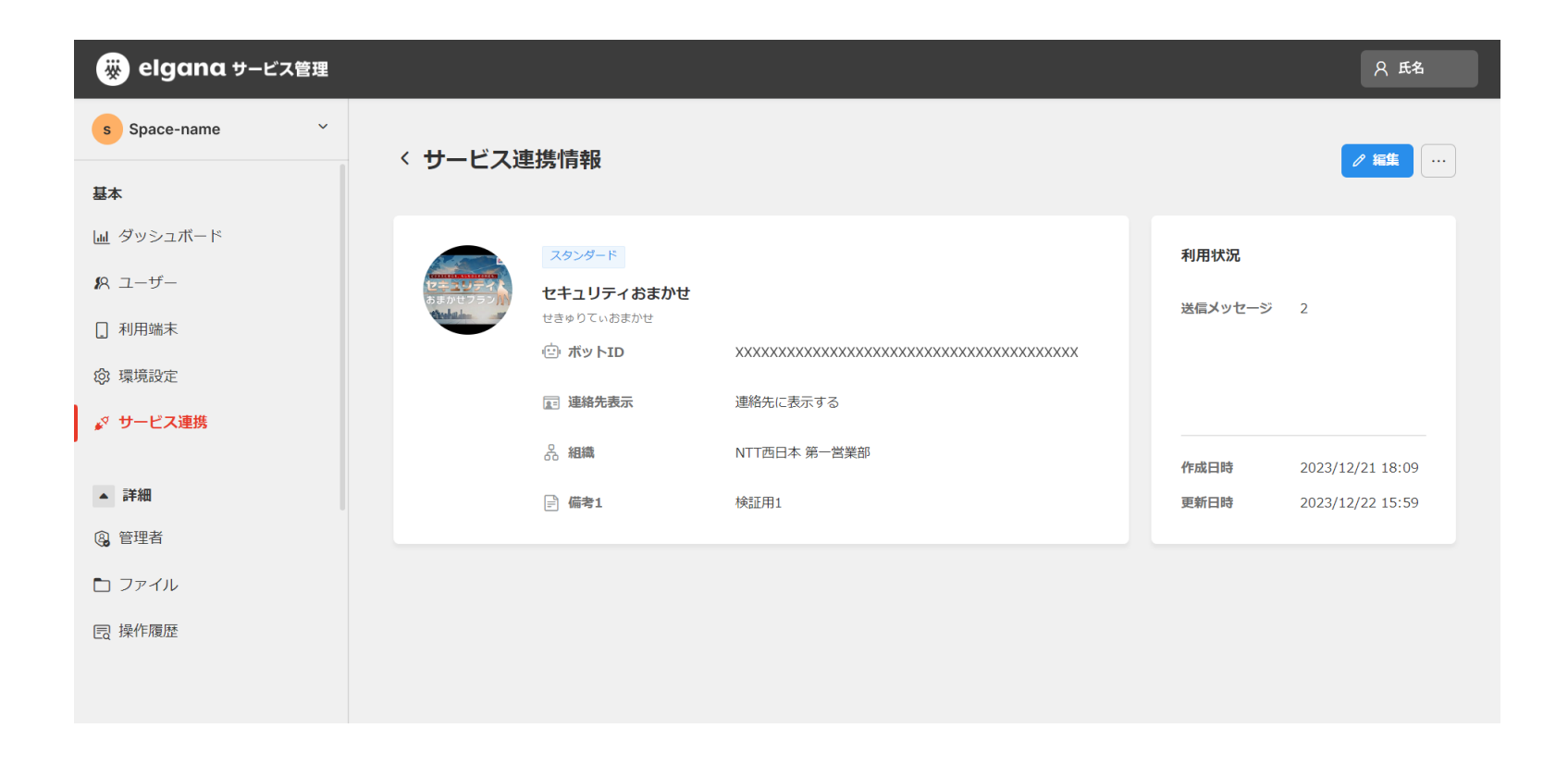

#### **elgana管理サイト**

### **サービス連携一覧の表示**

同様に組織1に「NTT西日本」、組織2に「第二営業部」と入力し2つ目のボットを作成すると、サービス連携タブでは2つの ボットアカウントが表示され、組織欄で判別することができます。

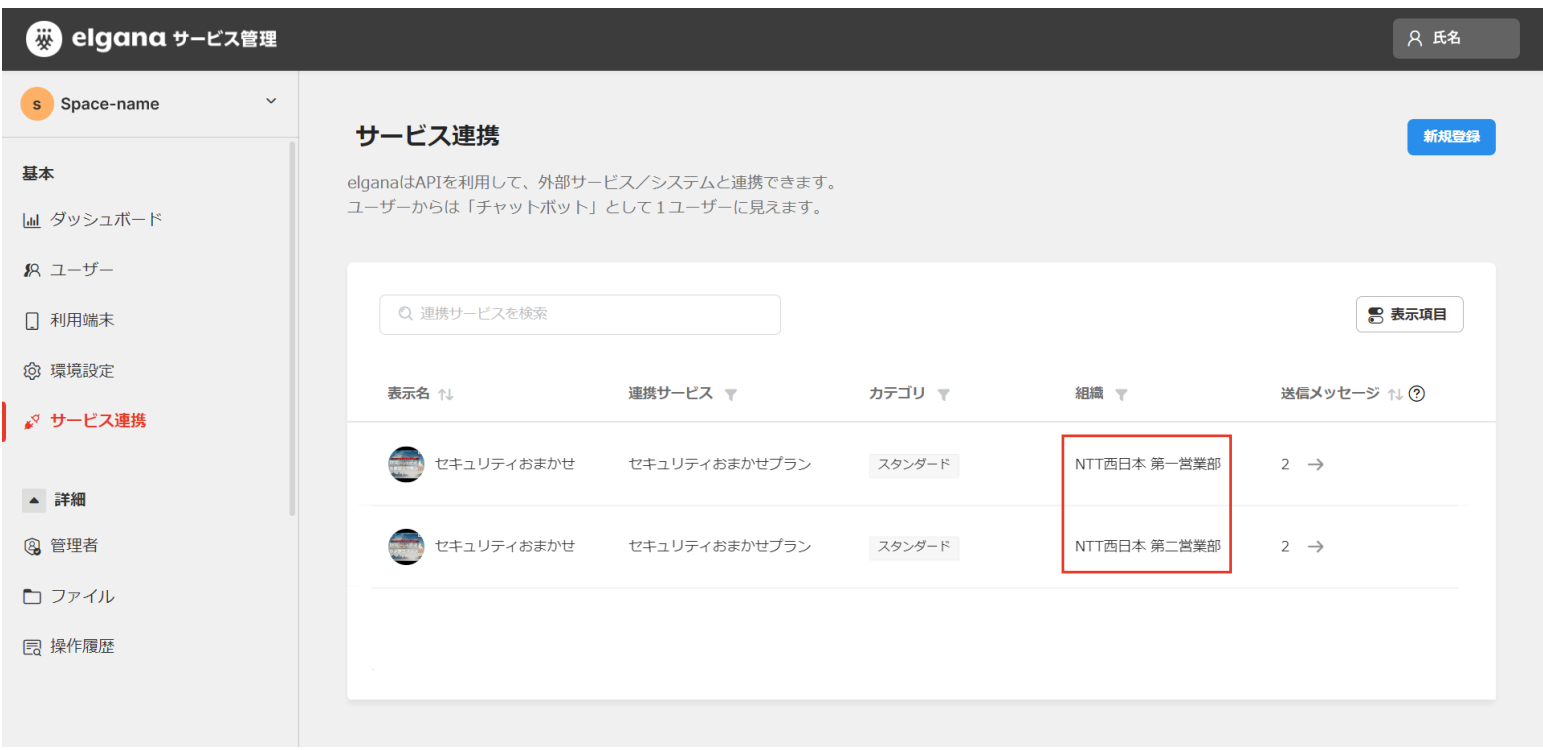

#### **elganaユーザー画面**

### **複数アカウントを作成いただいた場合の画面表示**

セキュリティおまかせプランのボットを複数作成いただいた場合、アイコンや名前には差分がありませんので、ユーザーが連絡 先で検索すると複数のアイコンが表示されます。組織名を入力していれば組織名の表示で見分けることができます。

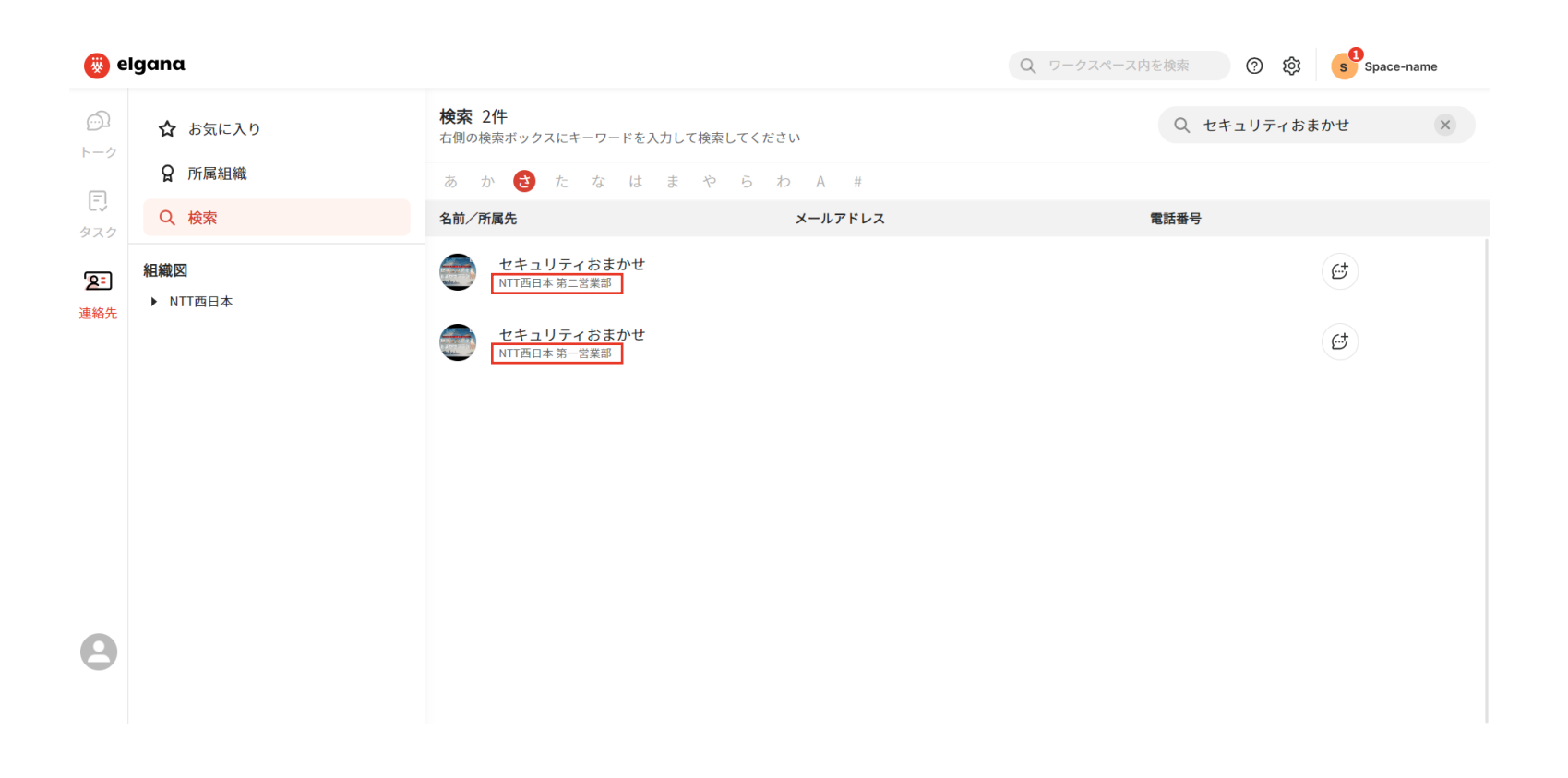

#### **elganaユーザー画面**

### **アカウント詳細の確認**

組織情報に入れている内容はアカウントのアイコンをクリックで表示することも可能です。

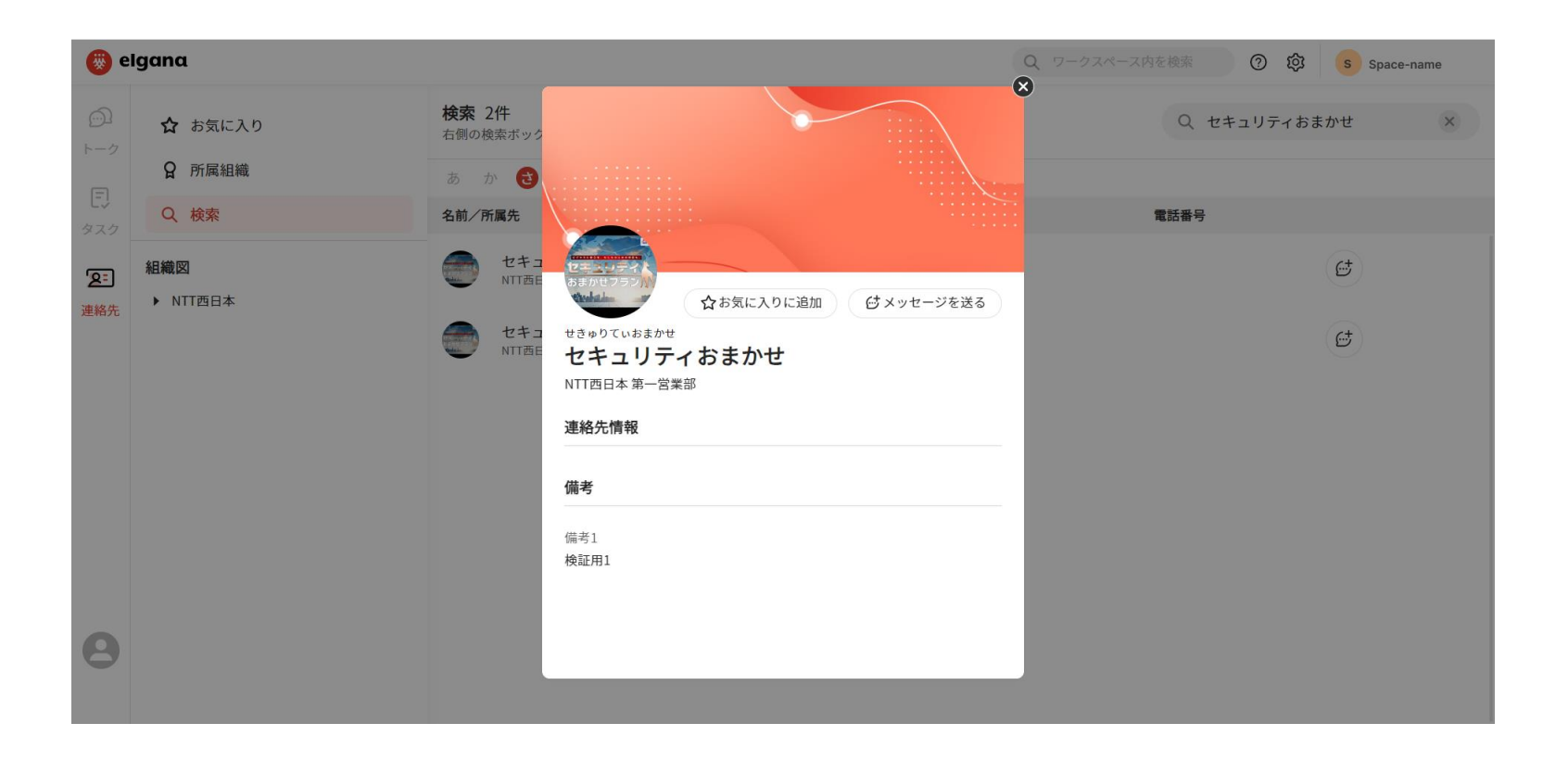